# スイッチでの802.1X EAP統計情報の管理

## 目的 Ī

Extensible Authentication Protocol(EAP)は、ワイヤレスネットワークやポイントツーポイン ト接続でよく使用される認証フレームワークです。トークンカード、スマートカード、証明 書、ワンタイムパスワード、公開キー暗号化認証など、複数の認証メカニズムをサポートし ています。

Extensible Authentication Protocol over LAN(EAPOL)は、IEEE 802.1xまたはポートベース のネットワークアクセス制御で使用されるネットワークポート認証プロトコルで、ネットワ ークリソースへのアクセスに一般的なネットワークサインオンを提供するために開発されて います。EAPに似たEAPOLは、任意のローカルエリアネットワーク(LAN)上で実行できる単 純なカプセル化です。

この記事では、スイッチの802.1x EAP統計情報を管理する方法について説明します。

## 該当するデバイス Ī

- Sx350シリーズ
- SG350Xシリーズ
- Sx500シリーズ
- Sx550Xシリーズ

#### [Software Version] Ī

- 1.4.7.06 Sx500
- 2.3.0.130 Sx350、SG350X、Sx550X

## 802.1x EAP統計情報の管理

#### 特定のインターフェイスの統計情報の表示

ステップ1:スイッチのWebベースのユーティリティにログインし、[Status and Statistics] > [802.1x EAP] を選択します。

注:使用できるメニューオプションは、デバイスのモデルによって異なります。この例では 、SG350X-48MPが使用されています。

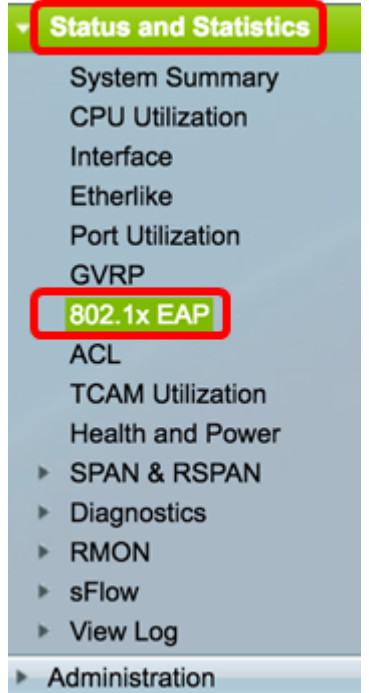

注:802.1x EAPページには、送受信されたEAPフレームに関する詳細情報が表示されます 。スイッチの802.1xポート認証設定の設定方法については、ここをクリックし[てください](ukp.aspx?login=1&pid=2&app=search&vw=1&articleid=3202)。

ステップ2:[Interface]エリアで、イーサネット統計情報を表示するインターフェイスを選択 します。

注:この例では、ユニット1のポートGE5が選択されています。

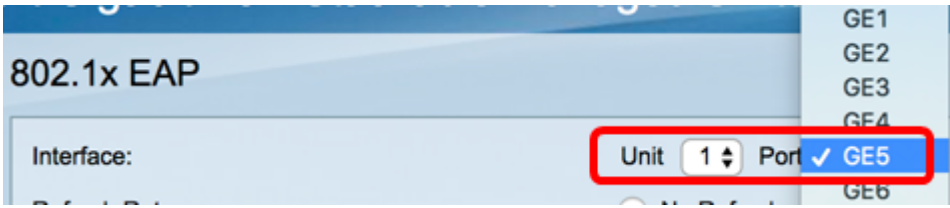

ステップ3:[Refresh Rate(リフレッシュレート)]領域でリフレッシュレートをクリックし ます。これは、インターフェイス統計情報が更新されるまでの時間です。

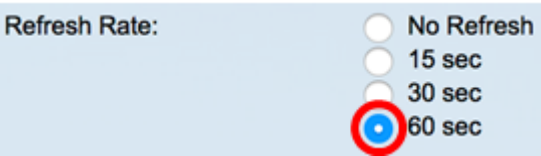

• No refresh:新しい情報で更新されないインターフェイスに関する情報。

- 15 sec:インターフェイスに関する情報が15秒ごとに更新されます。
- 30 sec:インターフェイスに関する情報が30秒ごとに更新されます。
- 60 sec:インターフェイスに関する情報が60秒ごとに更新されます

注:この例では、60秒が選択されています。

選択したインターフェイスの値が表示されます。

- EAPOL EAP Frames Received:ポートで受信された有効なEAPOLフレーム。
- EAPOL Start Frames Received:ポートで受信された有効なEAPOL開始フレーム。
- EAPOL Logoff Frames Received:ポートで受信したEAPOLログオフフレーム。
- EAPOL Announcement Frames Received:ポートで受信されたEAPOLアナウンスフレ

ーム。

- EAPOL Announcement Request Frames Received:EAPOL announcement Request frames received on the port.
- EAPOL Invalid Frames Received:ポートで受信されたEAPOL無効フレーム。
- EAPOL EAP Length Error Frames Received:このポートで無効なPacket Body Lengthを持つEAPOLフレームを受信しました。
- MKPDU Frames with unrecognized CKN Received:このポートで受信された、認識さ れないConnectivity Association Key Name(CKN)を持つEAPフレーム。
- MKPDU Invalid Frames Received:MACsec Key Agreement Protocol Data Unit(MKPDU)無効なフレームがポートで受信されました。
- [Last EAPOL Frame Version]:最後に受信したEAPOLフレームに添付されたプロトコ ルバージョン番号。
- [Last EAPOL Frame Source]:最後に受信したEAPOLフレームに接続されたソースメデ ィアアクセス制御(MAC)アドレス。
- EAPOL EAP Supplicant Frames Transmitted:ポートで送信されるEAPOL EAPサプリ カントフレーム。
- EAPOL Start Frames Transmitted:ポートで送信されるEAPOL開始フレーム。
- EAPOL Logoff Frames Transmitted:ポートで送信されるEAPOLログオフフレーム。
- EAPOL Announcement Frames Transmitted:ポートで送信されるEAPOLアナウンスフ レーム。
- EAPOL Announcement Request Frames Transmitted:ポートで送信されるEAPOLアナ ウンス要求フレーム。
- EAPOL EAP Authenticator Frames Transmitted:ポートで送信されたEAPオーセンティ ケータフレーム。
- CKNが送信されないEAPOL MKAフレーム:ポートでCKNが送信されないMACsecキー アグリーメント(MKA)フレーム。

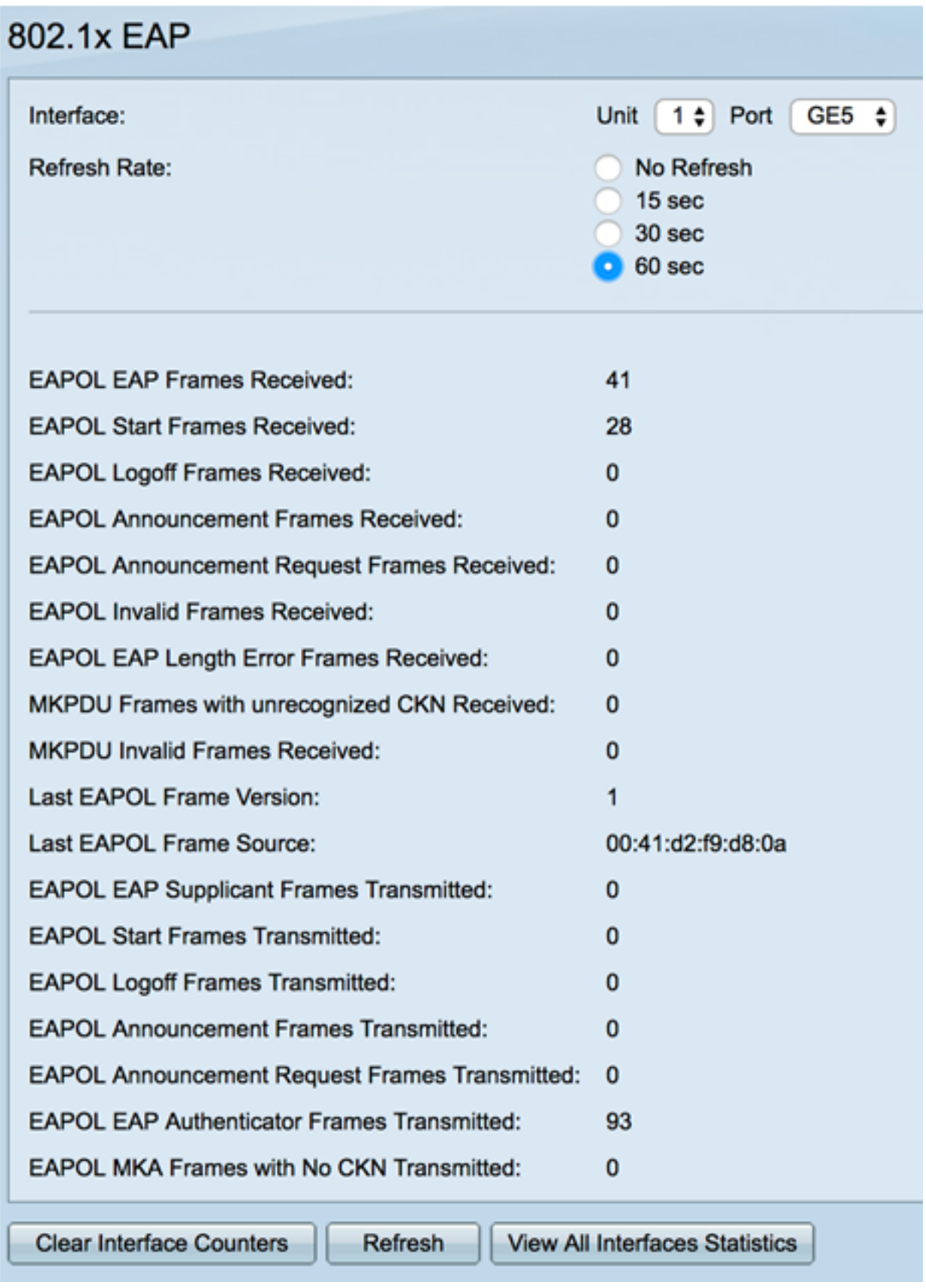

ステップ4: (オプション)選択したインターフェイスのカウンタをクリアするには、[Clear Interface Counters]をクリックします。

ステップ5: (オプション)[Refresh]ボタンをクリックして統計ページを更新します。

これで、スイッチのインターフェイスの802.1x EAP統計情報が正常に管理されるようにな ったはずです。

#### すべてのインターフェイスの統計情報の表示

ステップ1:[802.1x EAP]ページで、[View All Interfaces Statistics]をクリックして、テーブル ビューにすべてのポートを表示します。

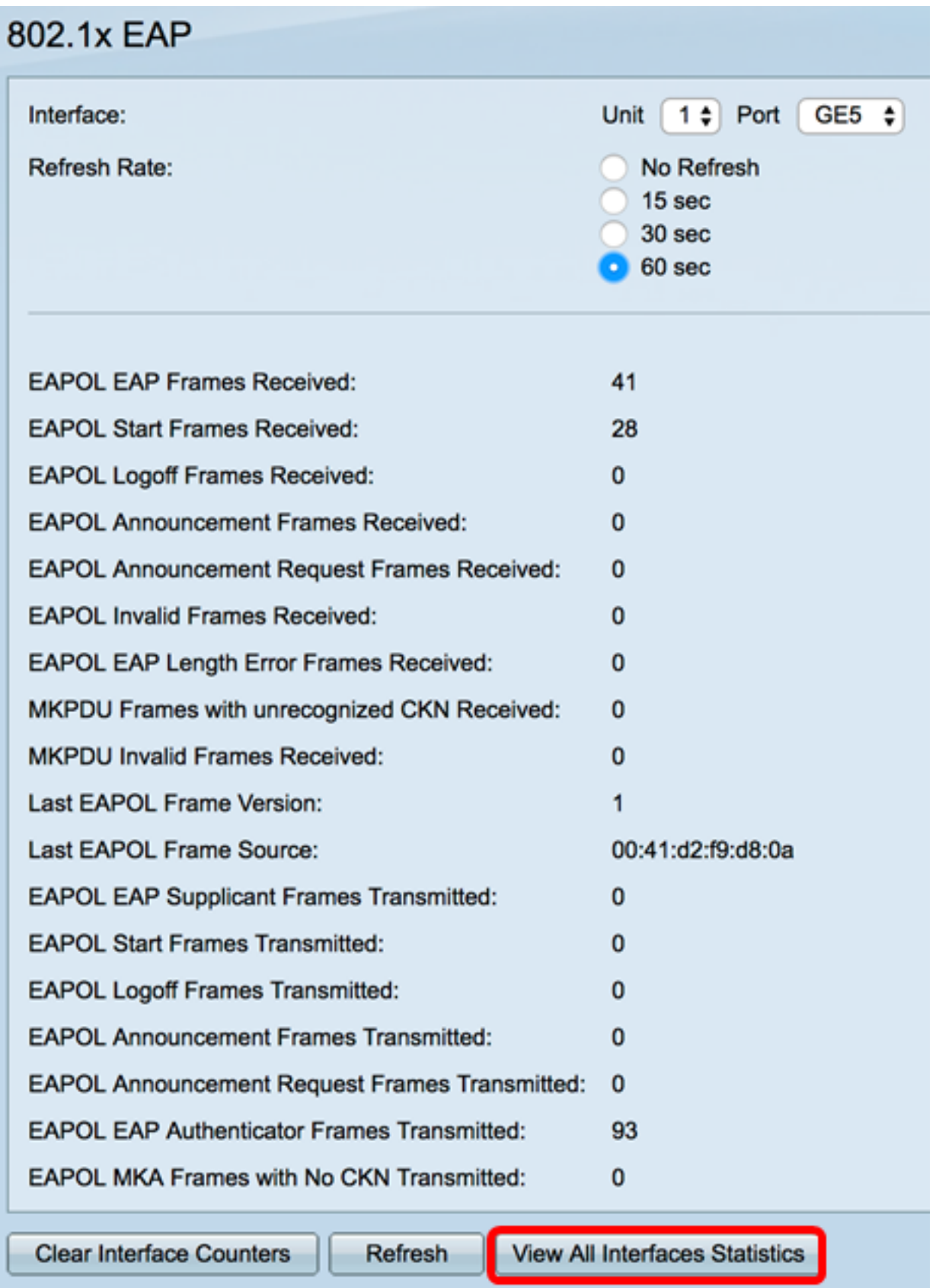

ステップ2:(オプション)[Refresh Rate]ドロップダウンリストからリフレッシュレートを 選択します。これは、インターフェイス統計情報が更新されるまでの時間です。

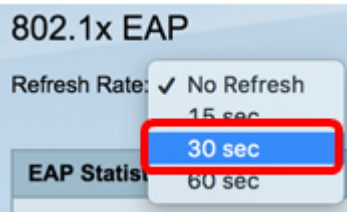

注:この例では、30秒が選択されています。

ステップ3:[Interface Type]ドロップダウンリストからインターフェイスタイプを選択します  $\circ$ 

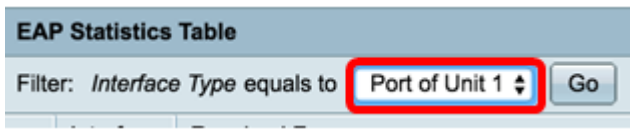

注:この例では、ユニット1のポートが選択されています。

ステップ4:[Go]をクリックします。

。

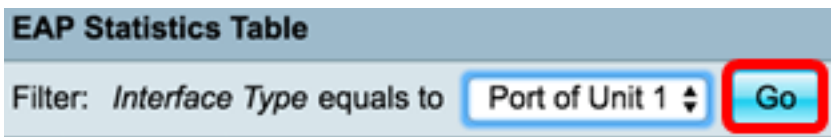

EAP統計情報テーブルには、選択したスイッチのすべてのポートの統計情報が表示されます

| Interface       | Received Frames |              |          |              |                           |              |                  |              |              |            |                   |
|-----------------|-----------------|--------------|----------|--------------|---------------------------|--------------|------------------|--------------|--------------|------------|-------------------|
|                 | <b>EAPOL</b>    | <b>EAPOL</b> | EAPOL    | EAPOL        | <b>EAPOL Announcement</b> | Invalid      | <b>EAPOL EAP</b> | <b>MKPDU</b> | <b>MKPDU</b> | Last EAPOL | Last EAPOL Source |
|                 | EAP             | <b>Start</b> | Logoff   | Announcement | Request                   | <b>EAPOL</b> | Length Error     | Unrecognized | Invalid      | Version    |                   |
| GE1             | ь               |              | 0        | o            | $\circ$                   | $\circ$      | o                | $\bf{0}$     | о            | з          | 10:60:4b:70:97:07 |
| GE <sub>2</sub> |                 | 0            | 0        | o            | 0                         | ٥            | o                | 0            | 0            | ٥          | 00:00:00:00:00:00 |
| GE3             | ٥               | $\circ$      | 0        | $\circ$      | $\circ$                   | $\circ$      | $\Omega$         | $\circ$      | $\circ$      | $\circ$    | 00:00:00:00:00:00 |
| GE4             |                 |              | $\bf{0}$ | $\circ$      | $\circ$                   | $\circ$      | $\Omega$         | $^{\circ}$   | $\circ$      | з          | 10:60:4b:70:97:07 |
| GE <sub>5</sub> | 41              | 28           | 0        | o            | 0                         | $\circ$      | $\Omega$         | $\circ$      | $\circ$      |            | 00:41:d2:f9:d8:0a |
| GE6             | ٥               | $\Omega$     | ٥        | $\circ$      | 0                         | $\circ$      | $^{\circ}$       | $^{\circ}$   | ٥            | $\circ$    | 00:00:00:00:00:00 |

ステップ5:(オプション)ページの右側または左側にスクロールして、より多くの統計情報 を表示します。

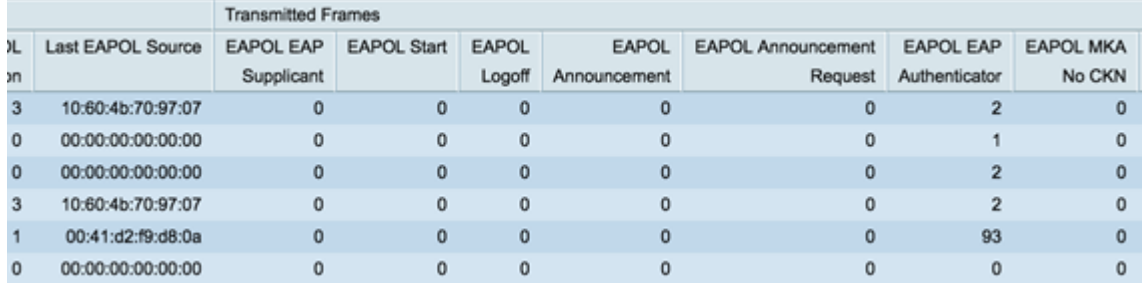

#### ステップ6: (オプション)選択したインターフェイスのカウンタをクリアするには、[Clear All Interface Counters]をクリックします。

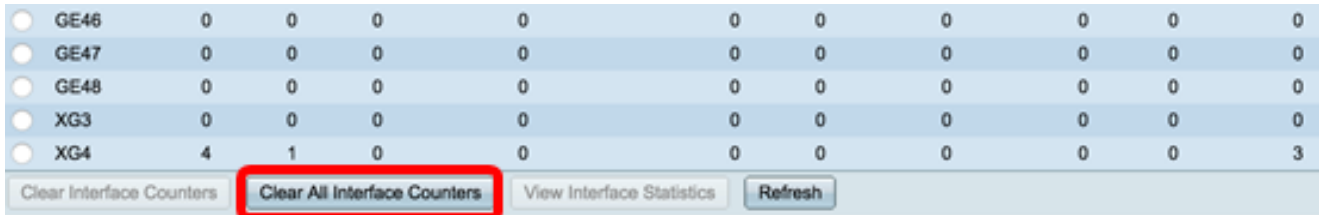

ステップ7: (オプション)[更新]をクリックして統計ページを更新します。

|             | Clear Interface Counters | Clear All Interface Counters |         |   |   |   |             |             |   |             |
|-------------|--------------------------|------------------------------|---------|---|---|---|-------------|-------------|---|-------------|
| XG4         |                          |                              | o       | ٥ | o | o | 0           | $\mathbf 0$ | 0 | 3           |
| XG3         | 0                        | 0                            | o       | ٥ | 0 | ٥ | $\bf{0}$    | 0           | 0 | $\circ$     |
| <b>GE48</b> | 0                        | 0                            | o       | o | 0 | ٥ | 0           | $\mathbf 0$ | 0 | $\mathbf 0$ |
| <b>GE47</b> | 0                        | 0                            | 0       | 0 | 0 | о | $\bf{0}$    | 0           | 0 | $\circ$     |
| <b>GE46</b> | o                        | 0                            | $\circ$ | 0 | 0 | ٥ | $\mathbf 0$ | $\circ$     | 0 | 0           |

ステップ8:(オプション)特定のインターフェイスのカウンタをクリアするには、インター フェイスをクリックし、[Clear Interface Counters]ボタンをクリックします。

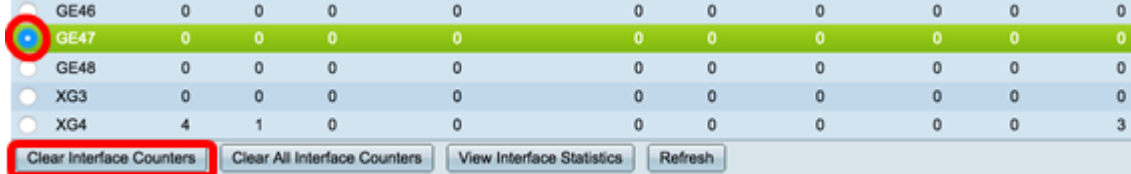

ステップ9:(オプション)特定のインターフェイスの統計情報を表示するには、インターフ ェイスをクリックし、[View Interface Statistics]ボタンをクリックします。

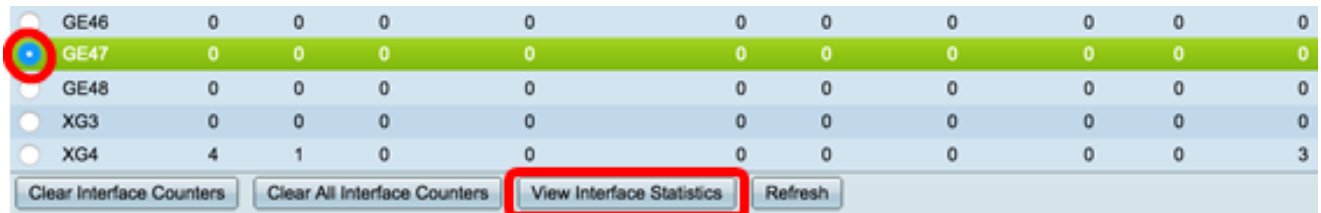

これで、スイッチのすべてのポートの802.1x EAP統計情報が正常に表示されたはずです。

この記事に関連するビデオを表示…

シスコのその他のテクニカルトークを表示するには、ここをクリックしてください